## ◆ 信頼済みサイトへの登録 セキュリティレベルの設定

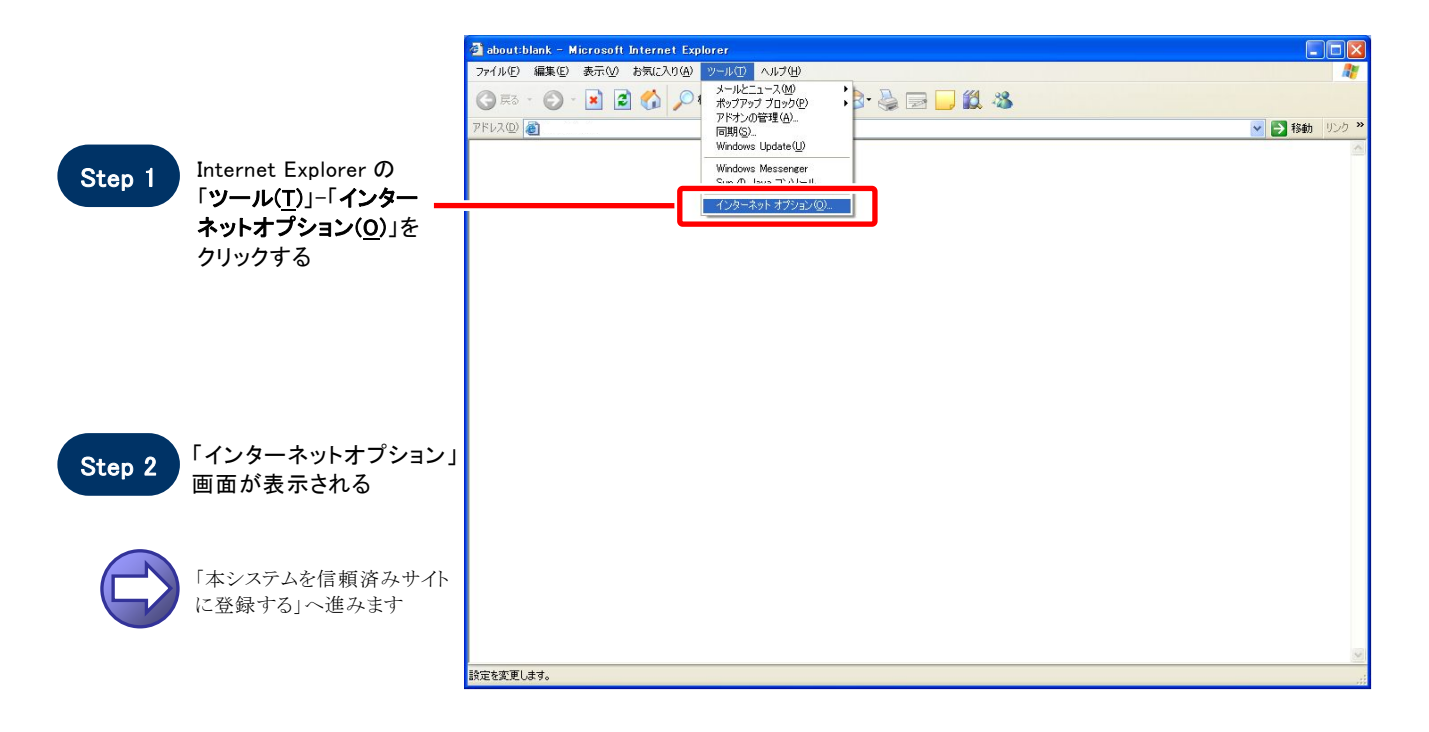

### 【本システムを信頼済みサイトに登録する】

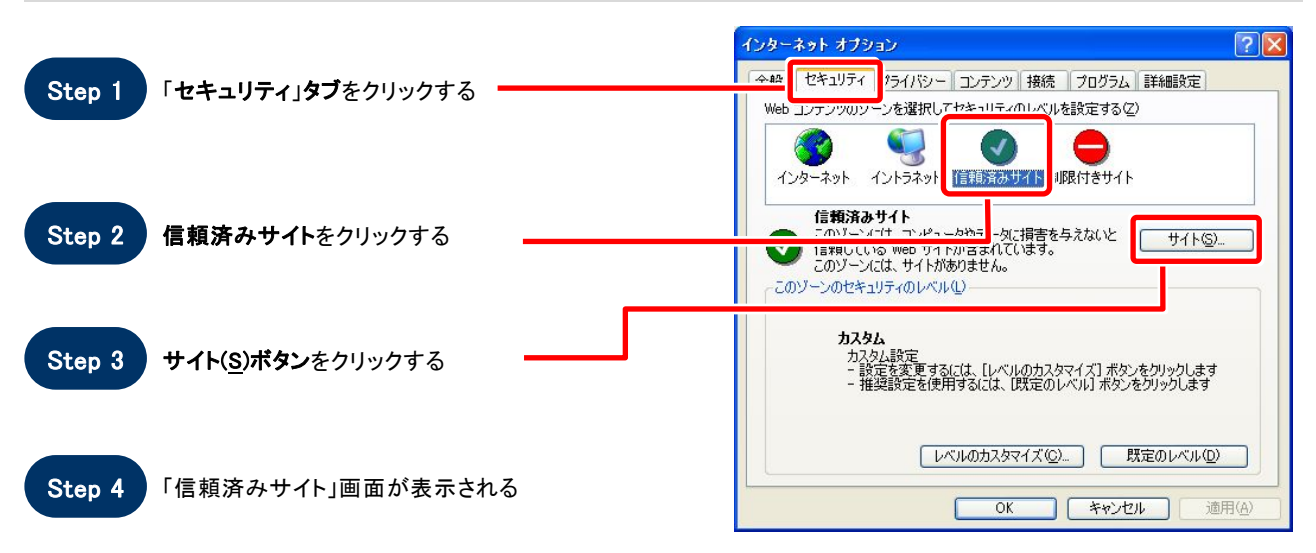

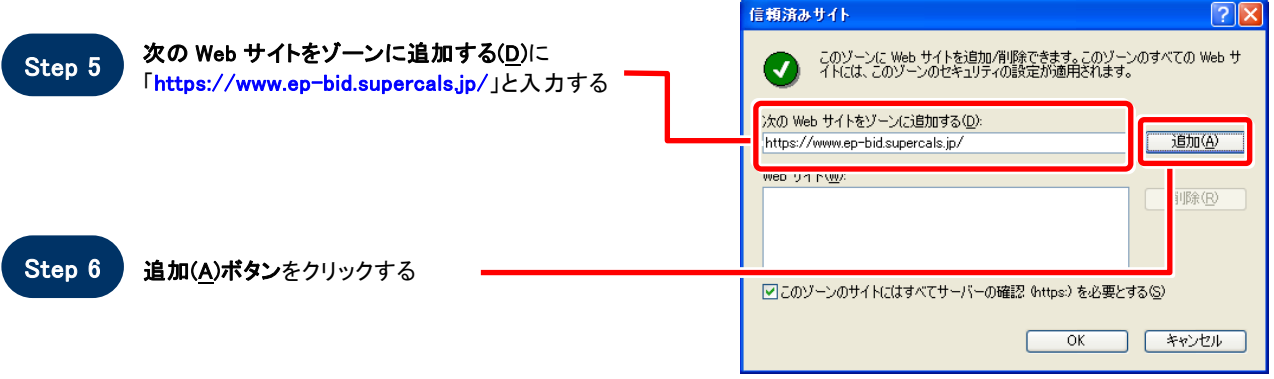

Step 7

Web サイト(W)に入力した URL が表示される

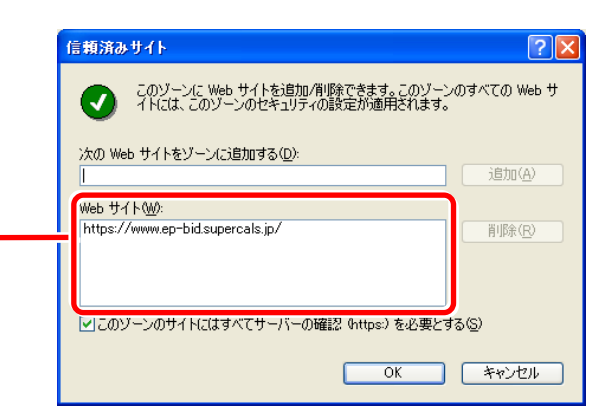

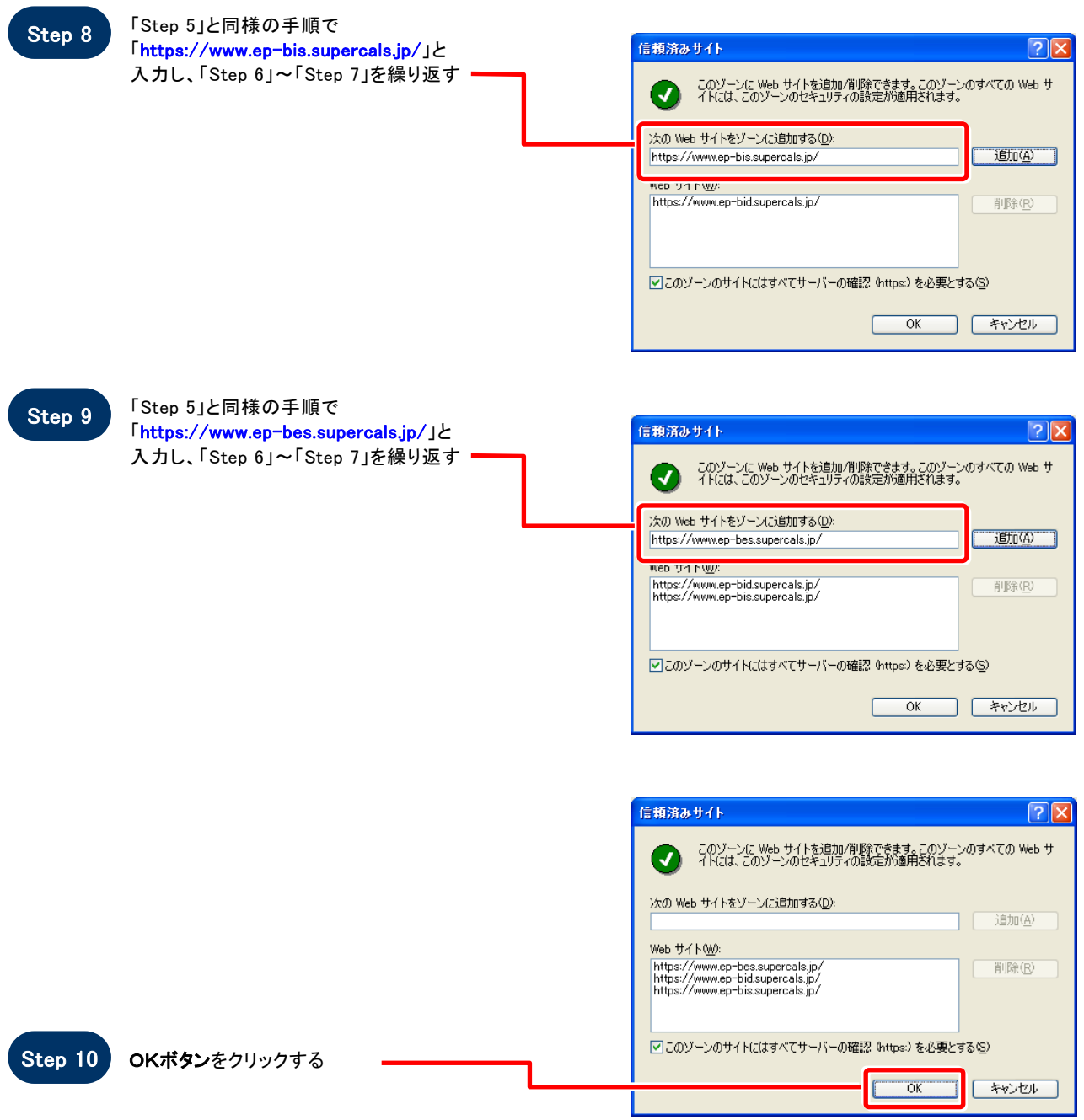

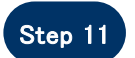

 $\bigoplus$ 

Step 11 「インターネットオプション」画面が表示される

「信頼済みサイトのセキュリティレベルを確認する」へ進みます

### 【 信頼済みサイトのセキュリティレベルを確認する 】

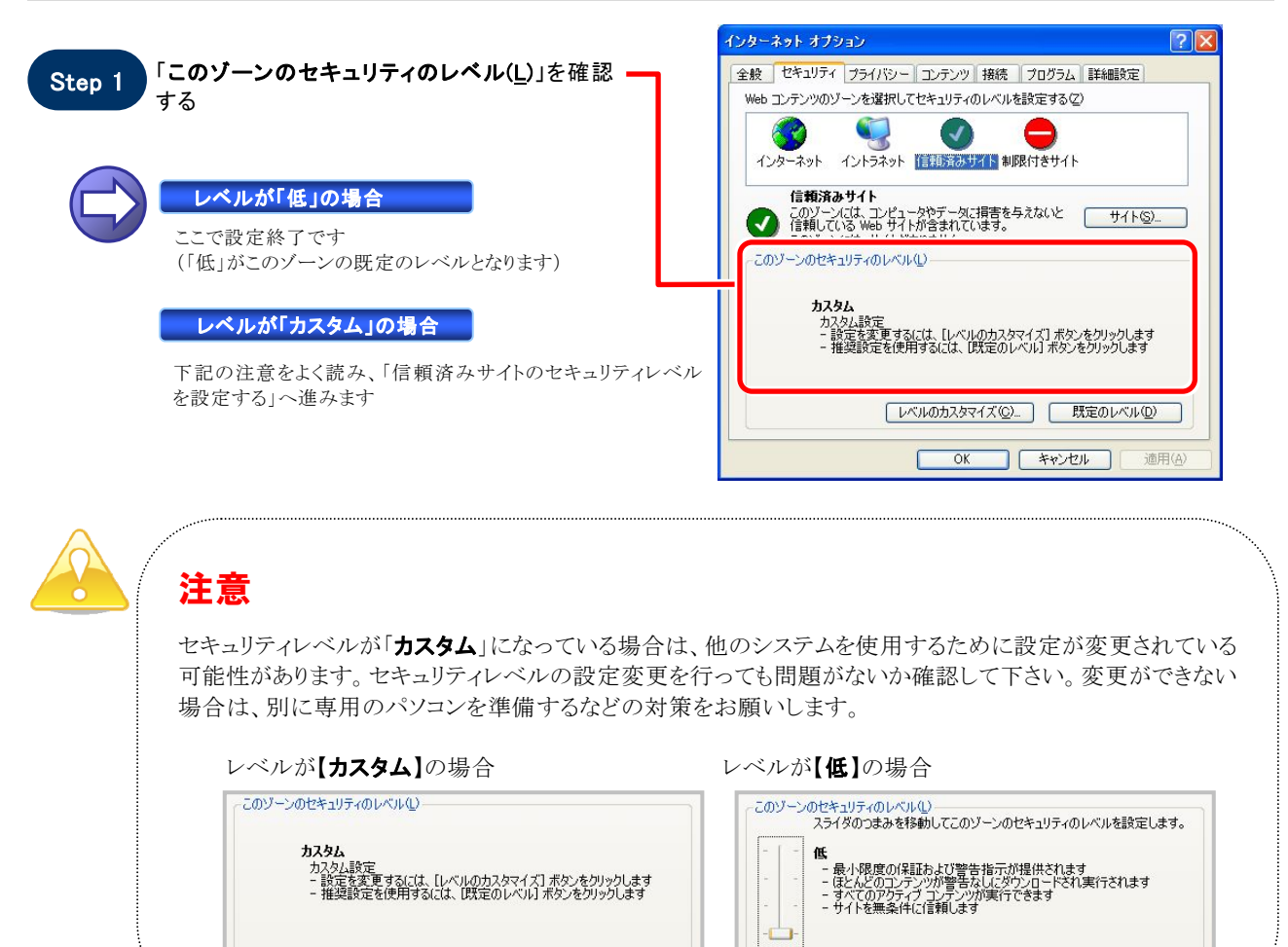

**レベルのカスタマイズ(Q)... | 既定のレベル(D)** 

### 【 信頼済みサイトのセキュリティレベルを設定する 】

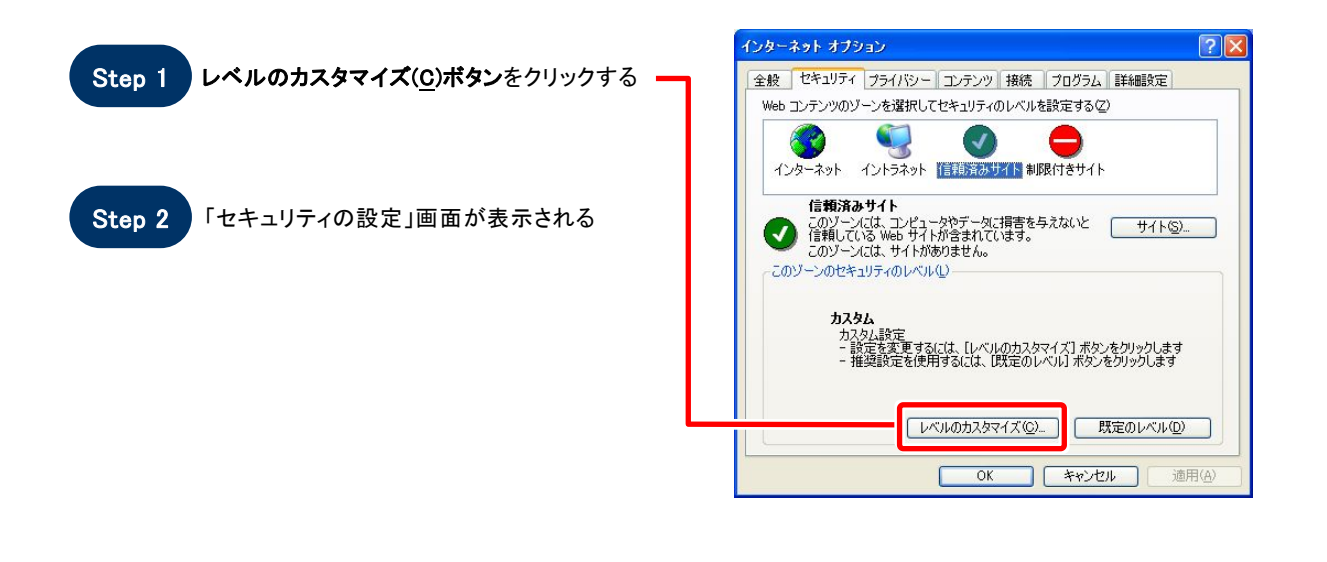

[レベルのカスタマイズ(Q)... | 既定のレベル(D)

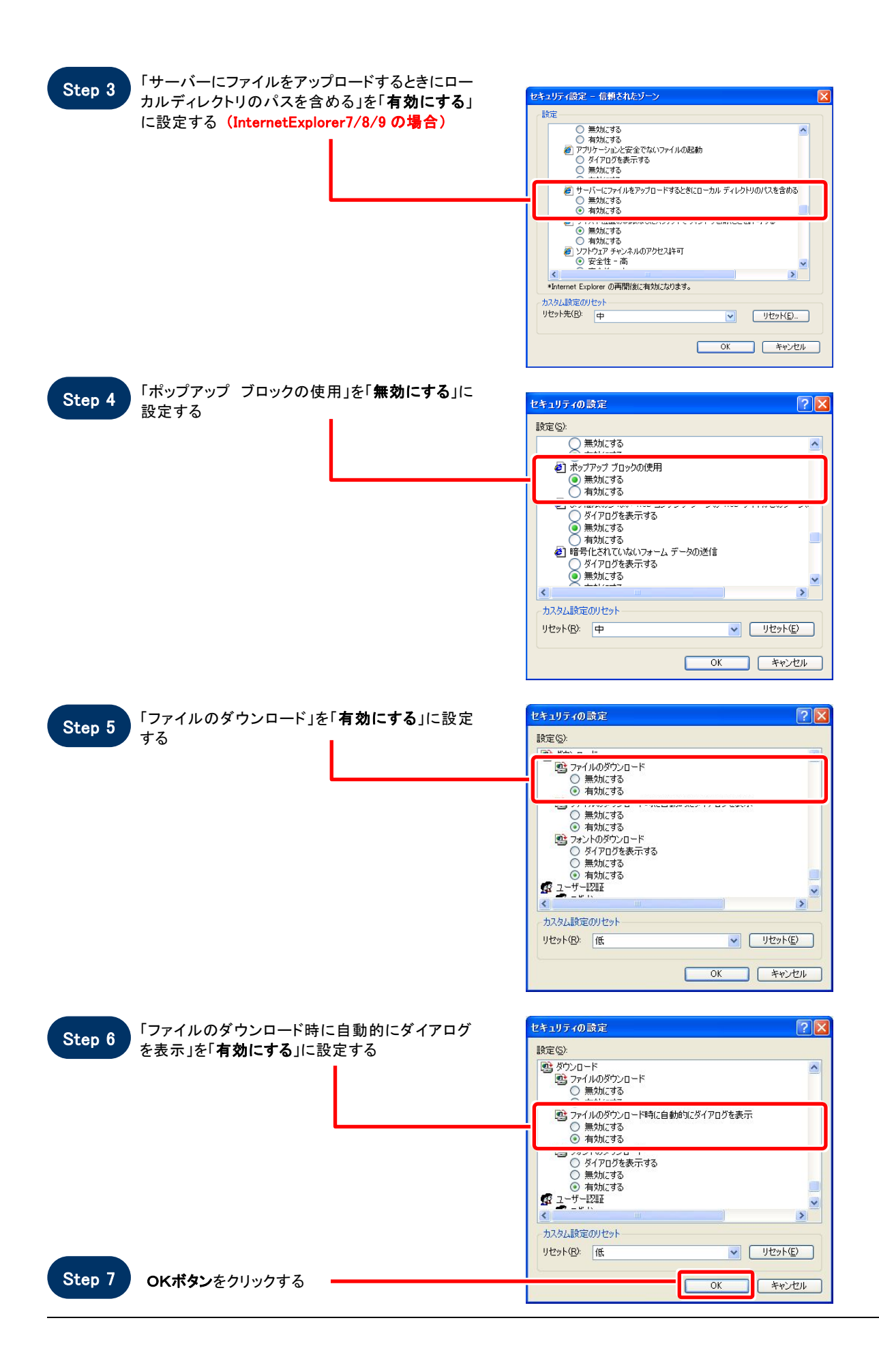

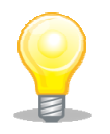

# ワンポイント

Internet Explorer のバージョンによっては、Step3~Step6の項目がない場合があります。 その場合は設定を行う必要はありません。

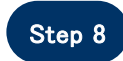

#### 「このゾーンに設定されているセキュリティの レベルを変更しますか?」画面が表示される

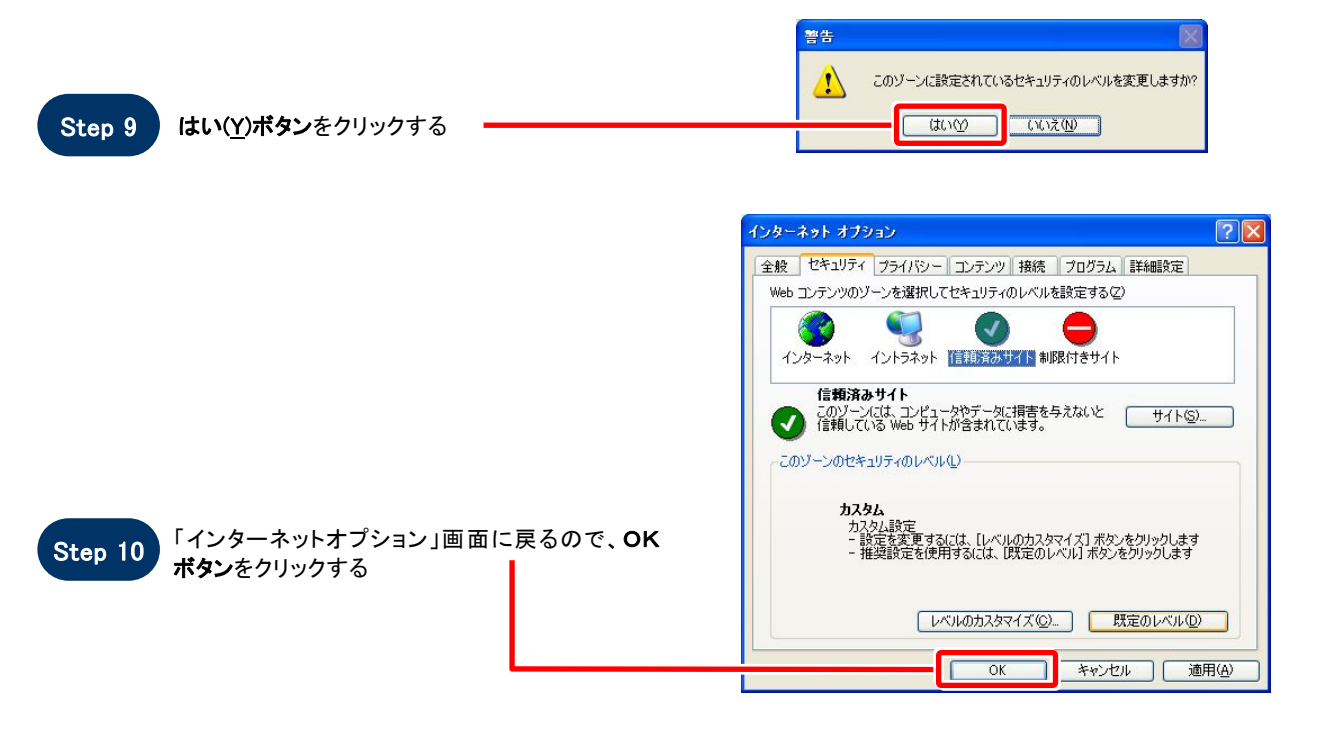

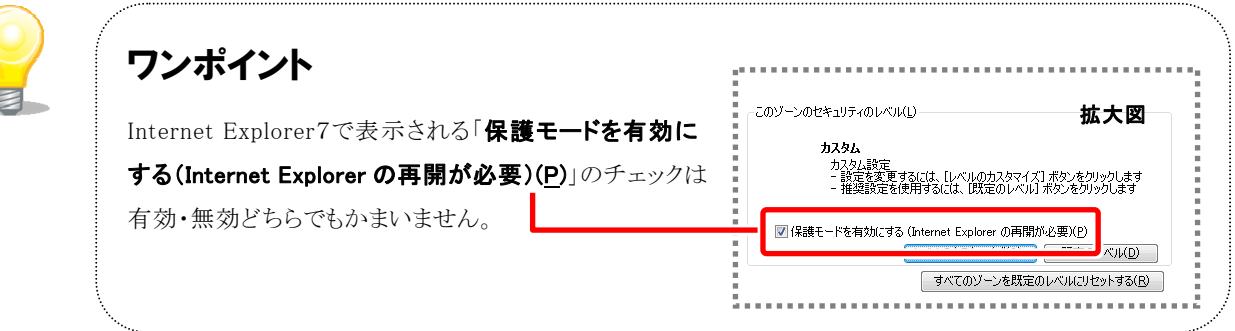

## お困りのときは

**SOS** 

### 信頼済みサイトの設定をしてもシステムが正常に動作しない場合

ご利用の Internet Explorer に、機能拡張ソフトウェア(例: Yahoo ツールバー、Google ツールバー、MSN ツールバーなど)が組み込まれている可能性があります。 その場合は次ページを参照し、サードパーティ製のブラウザ拡張を無効にしてください。

併せて「Javaのキャッシュをクリアする」を参照し、キャッシュクリアも行ってください。